# **地域における情報共有の ICT 化の手引き ~LINE の活用~ ② 基本操作編**

refrected ander avere arte

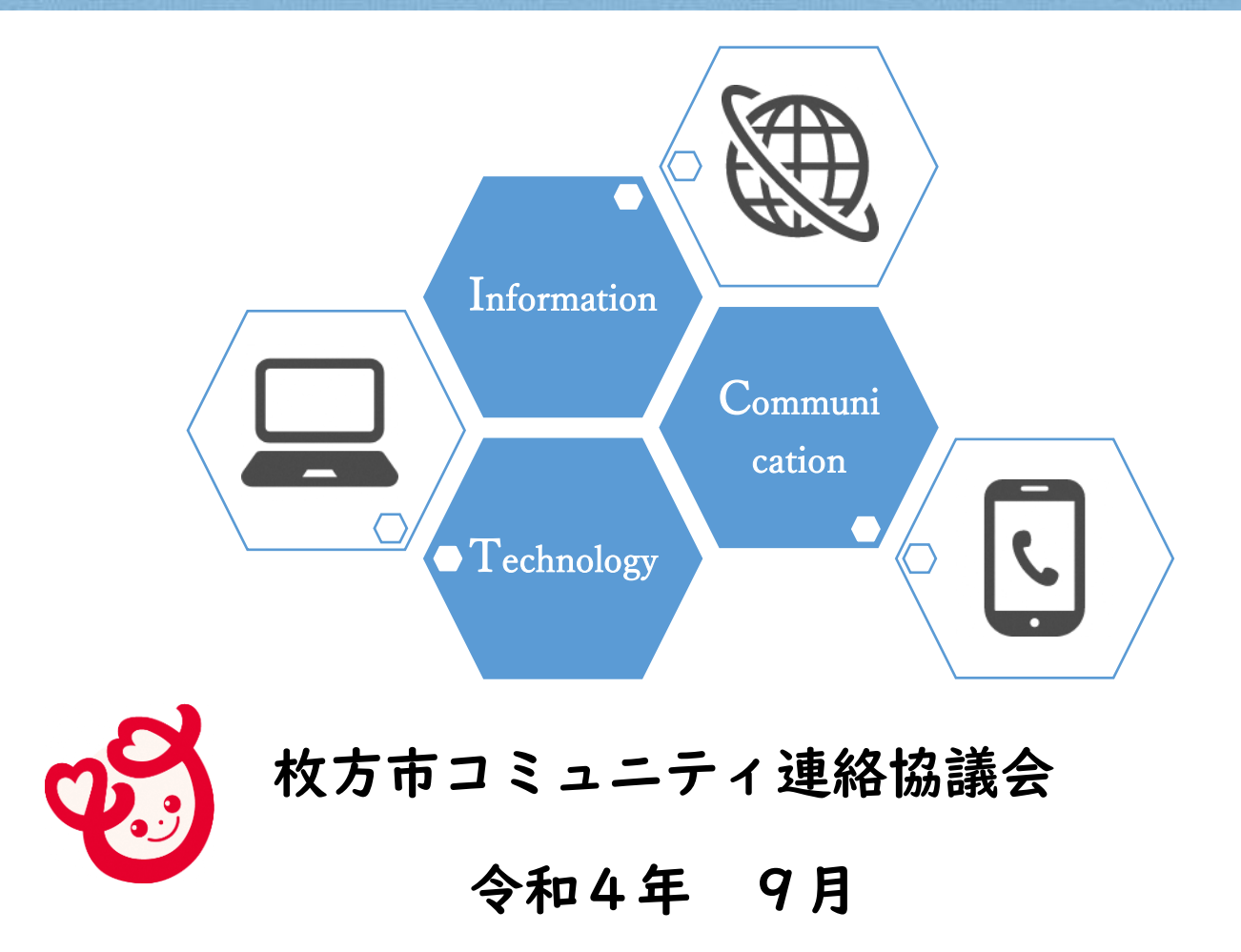

# 目次

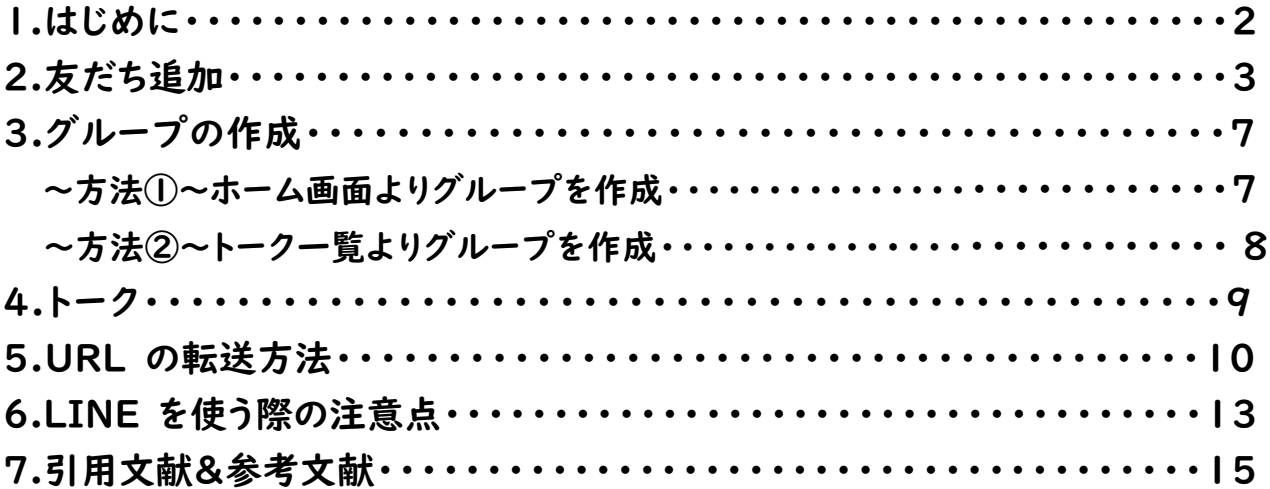

#### **1.はじめに**

校区コミュニティ協議会及び自治会を対象として、令和2年6月に市が実施 したアンケートの結果では、回覧板での情報共有に関する課題として、役員の負 担や周知に時間がかかる等の課題が挙げられました。

枚方市コミュニティ連絡協議会(以下「連協」)では、このような現状も踏 まえ、地域における情報共有の ICT 化を図ることで、役員等の回覧・掲示作業 にかかる負担の軽減や情報共有の迅速化・効率化に繋がると考え、

LINEWORKS および LINE を活用した情報共有について、令和3年度、希望す る校区を対象に試行実施を行い、検討を進めてきました。

その結果、連協では、令和4年度に、地域における情報共有の ICT 化の推進 を活動目標に掲げ、以下のイメージで LINE を活用した情報共有の ICT 化を推 進することとなりました。

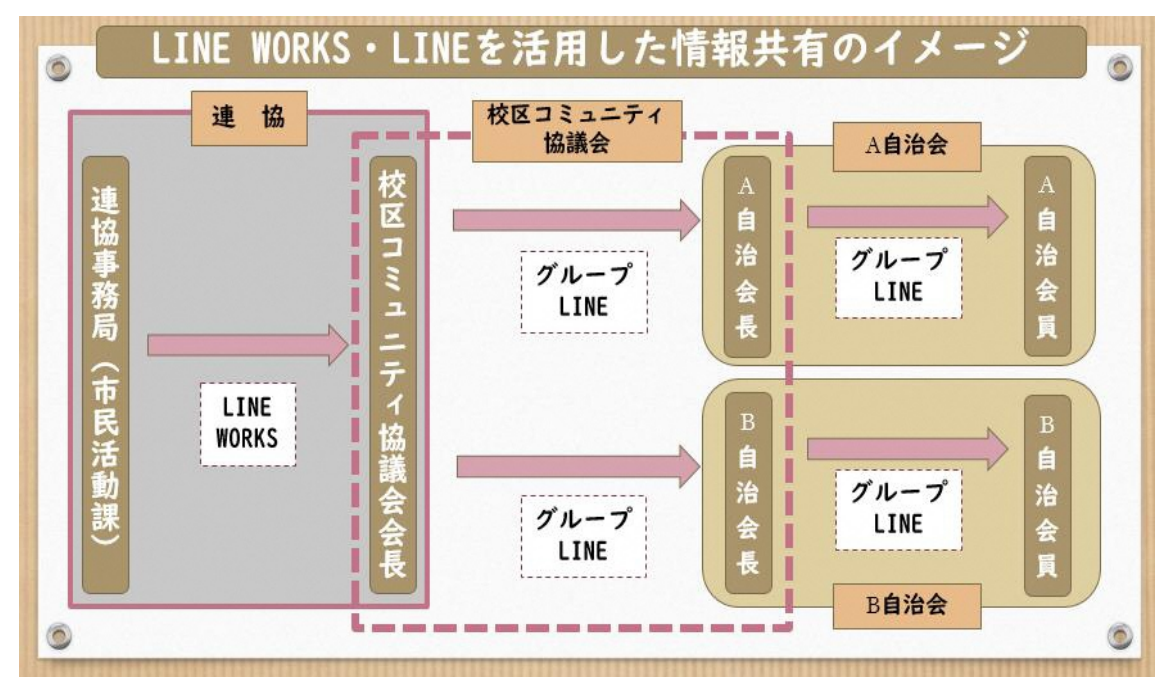

**本手引きは、校区コミュニティ協議会、自治会での情報共有における LINE の活用【①準備編】・【②基本操作編】・【③年度替わりの作業編】の3編あるう ちの最初にあたる②【基本操作編】です。LINE を活用される時のトークやグル ープの作成方法等を紹介いたします。**

**手引きをご参照いただきながら、少しずつで構いませんので、まずは出来る ところから情報共有の ICT 化を進めていただければと考えております。ICT 化 をご検討、ご推進の際にご活用いただければと思いますので、よろしくお願い いたします。**

# **2.友達追加**

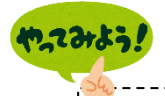

**友達と一緒にいる時 QR コードを使って友達の追加をしましょう。**

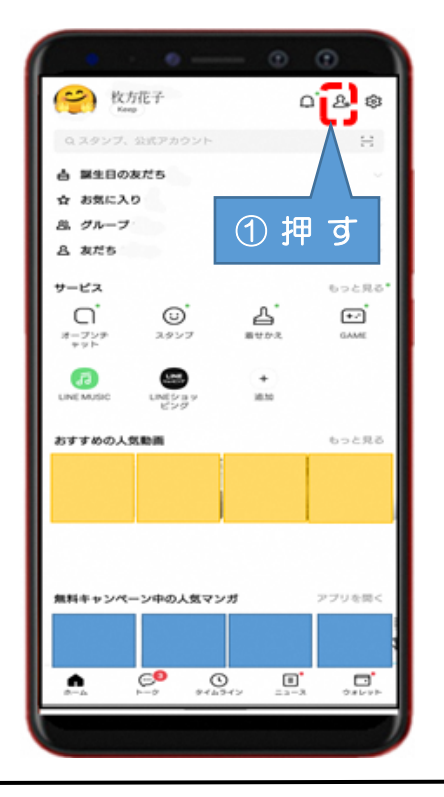

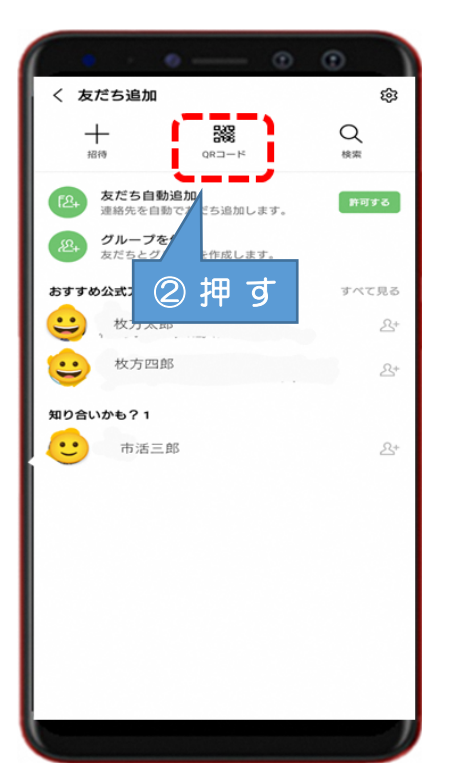

**①LINE を起動し、右上の アイコン」を押す**

**②「QR コード」マークを押す**

友だち追加

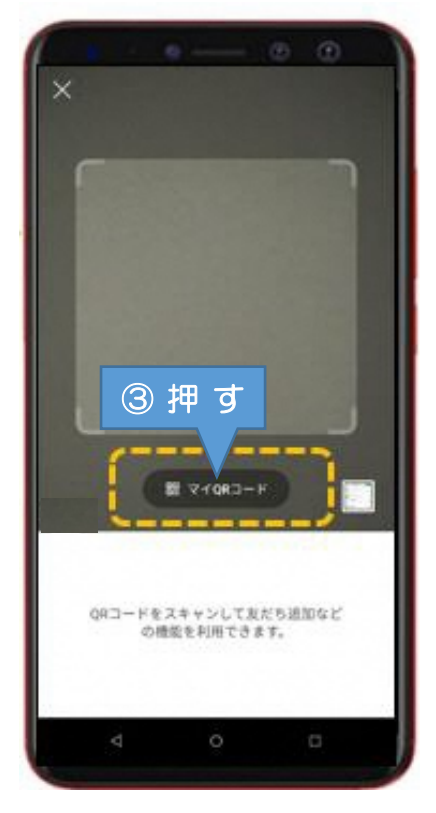

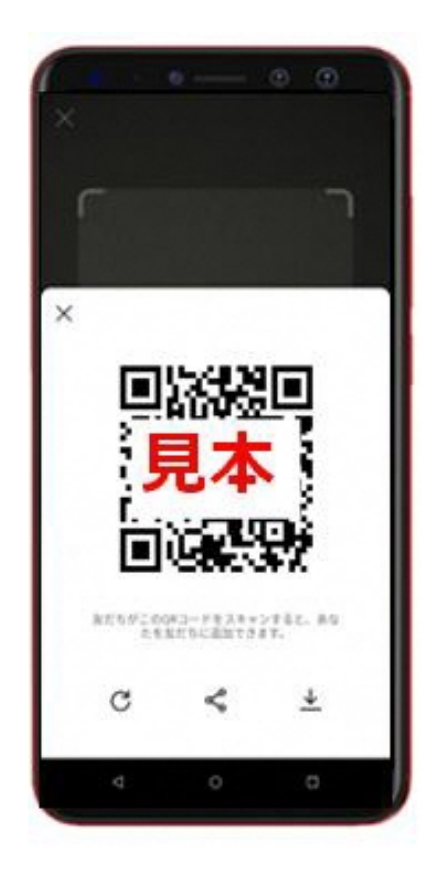

**③「マイ QR コード」を押す 自分の QR コードが表示 されます**

3

#### 友だち追加

# 【相手側での承諾・登録】

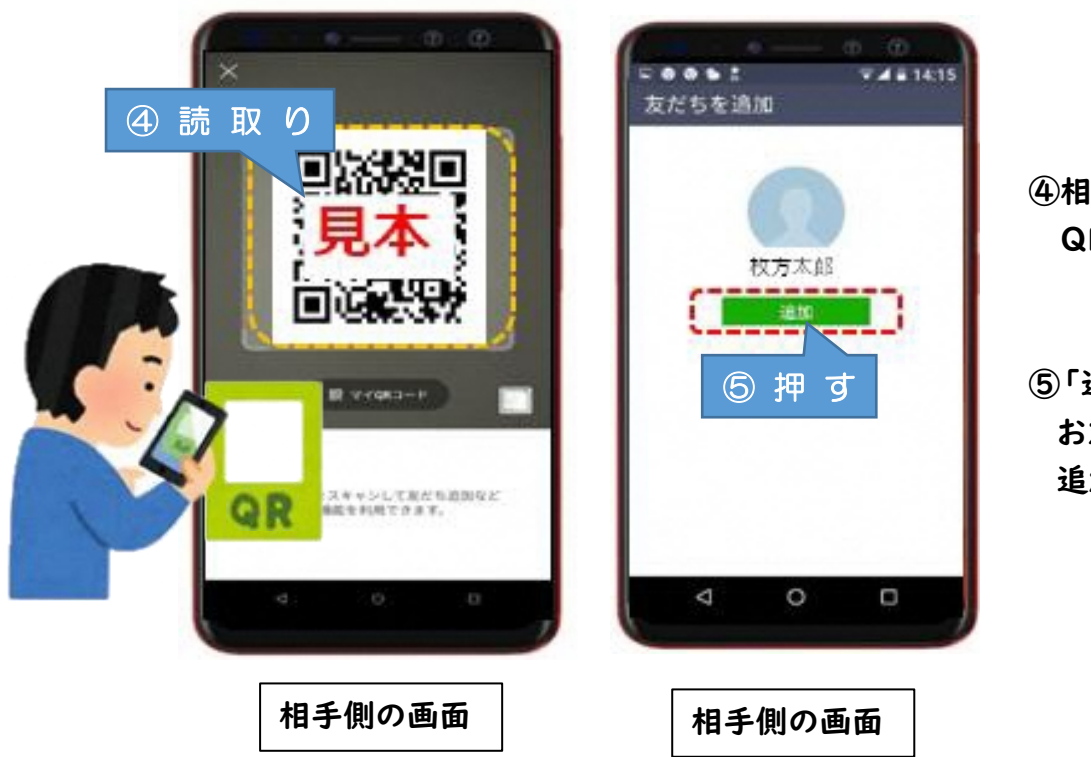

**④相手の人は前頁の QR コードを読取り**

**⑤「追加」を押して お友だちリストへ 追加**

#### **遠隔地の知人を LINE に招待する方法です。**

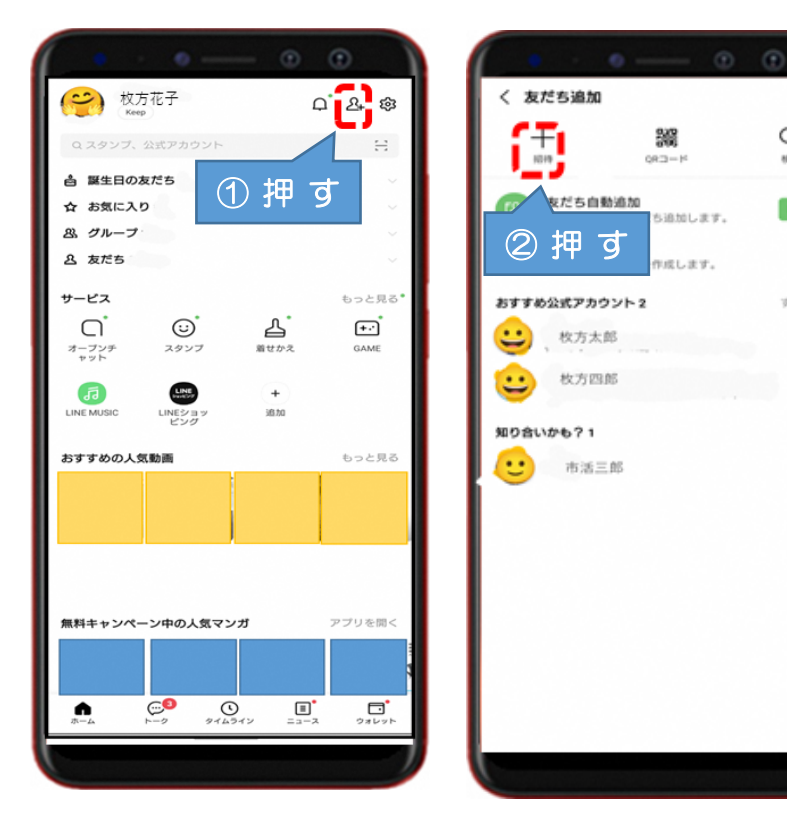

友だち追加

# **①LINE を起動し、右上の アイコン」を押す**

**②「招待」を押す**

ŵ

 $\hbox{Q}$ 

**HITE** 

**WATES** 

 $\mathcal{B}^+$ 

 $\Omega$ 

 $\mathcal{Q}_T^+$ 

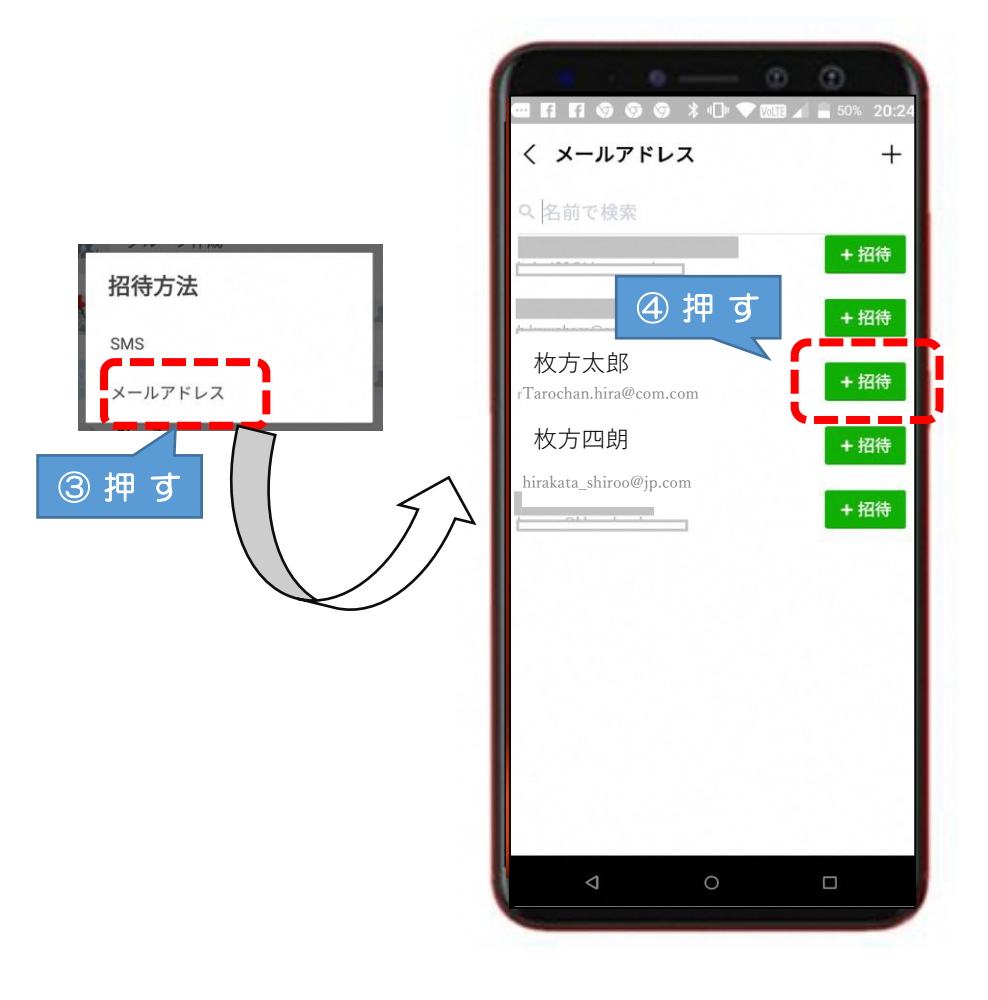

#### 友だち追加

**③「メールアドレス」を押す**

**④招待人の名前の右にある「招 待」を押す**

友だち追加

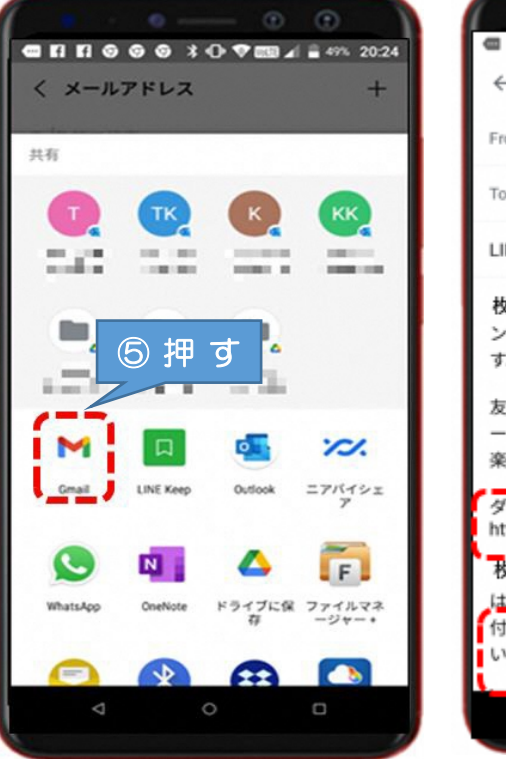

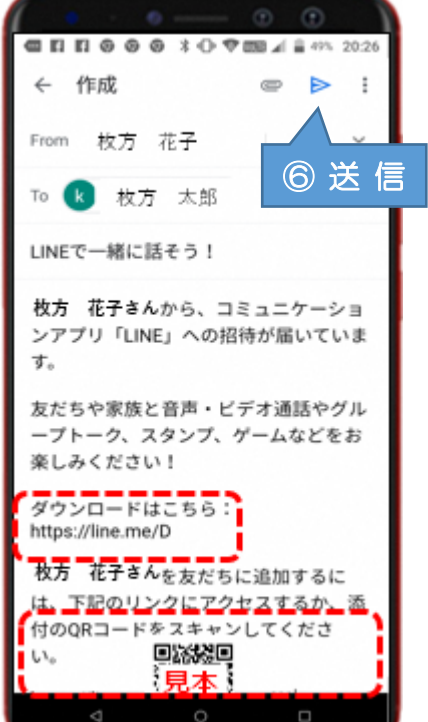

**⑤送信するメールアプリを選択**

**⑥相手にメールを送信**

#### 友だち追加

# 【相手側での承諾・登録】

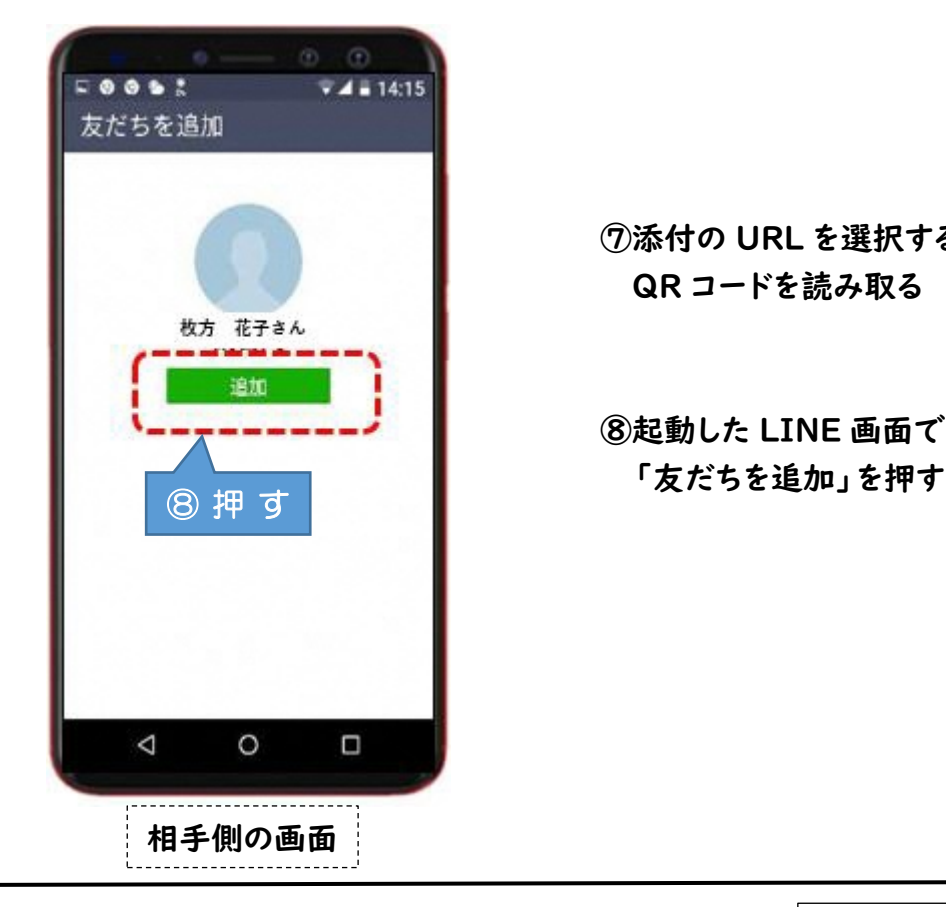

**⑦添付の URL を選択するか QR コードを読み取る**

**⑧起動した LINE 画面で**

友だち追加

# 【相手が承認後の登録方法】

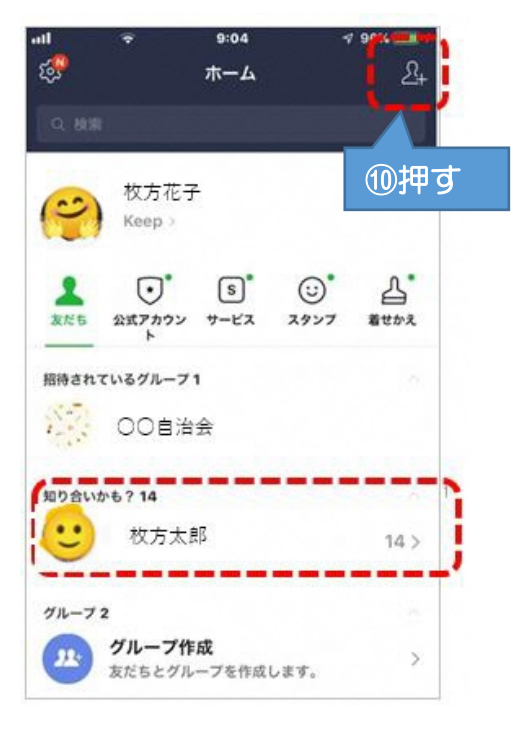

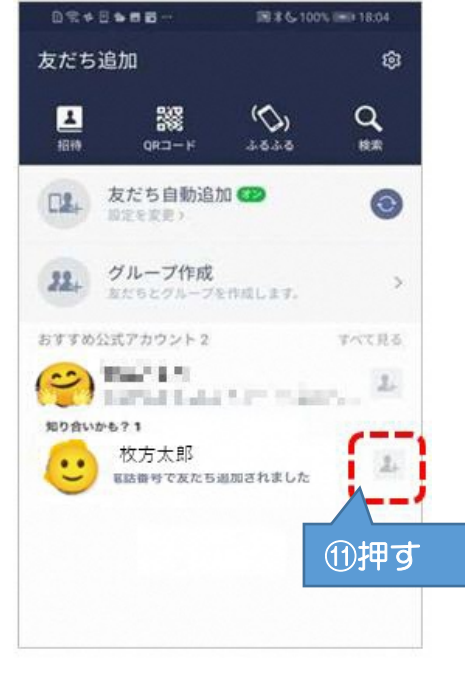

**⑨相手が承認すると「知り合いか も?」との表示**

**10右上の2キアイコン」を押す** 

**⑪「友だち追加」画面で「友だち追 加」ボタンを押して完了**

グループの作成(方法①)

**3.グループの作成 ~方法①~ホーム画面よりグループを作成**

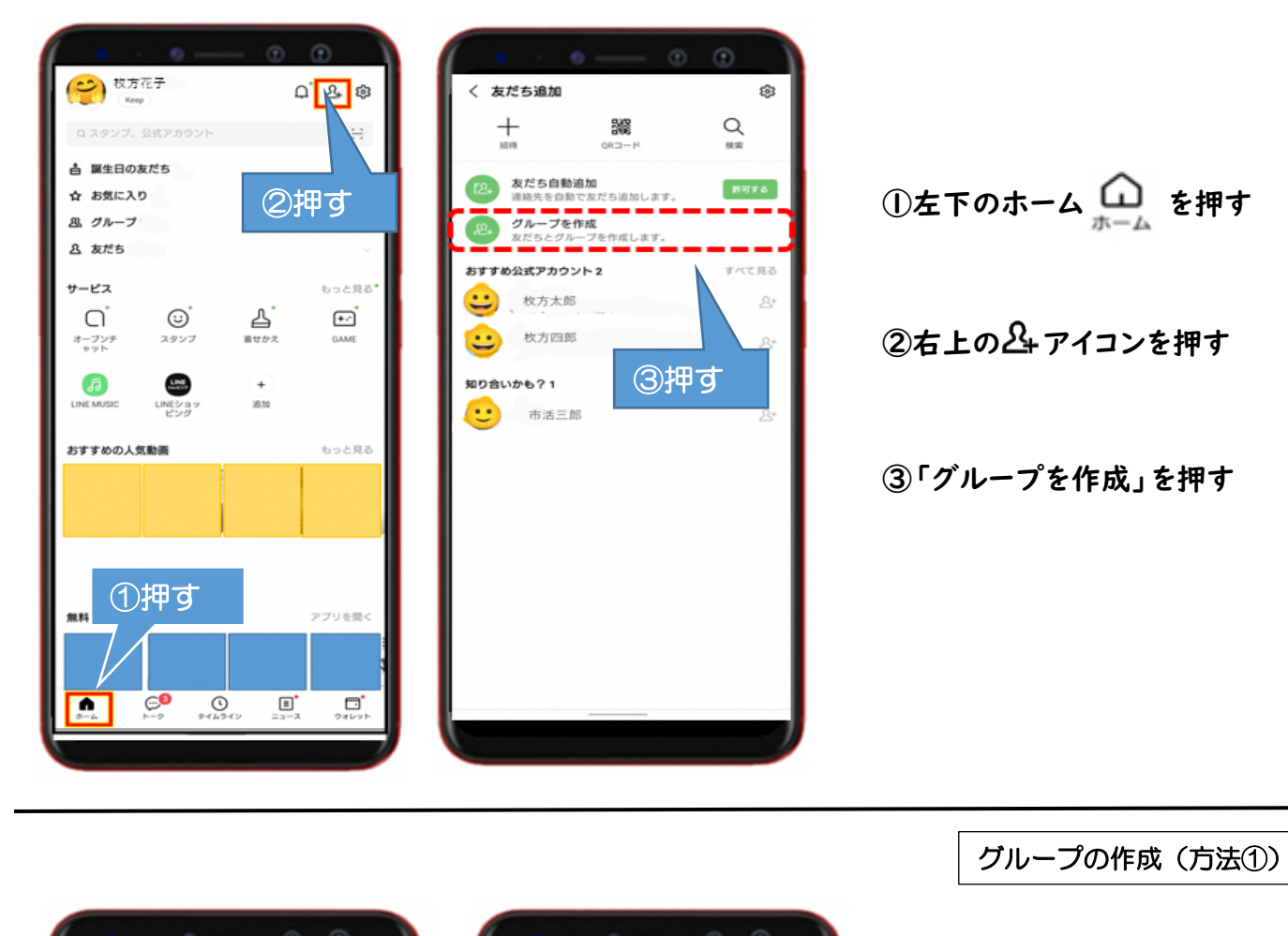

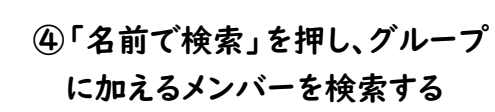

**⑤加えるメンバーを見つけたらその メンバーを押す**

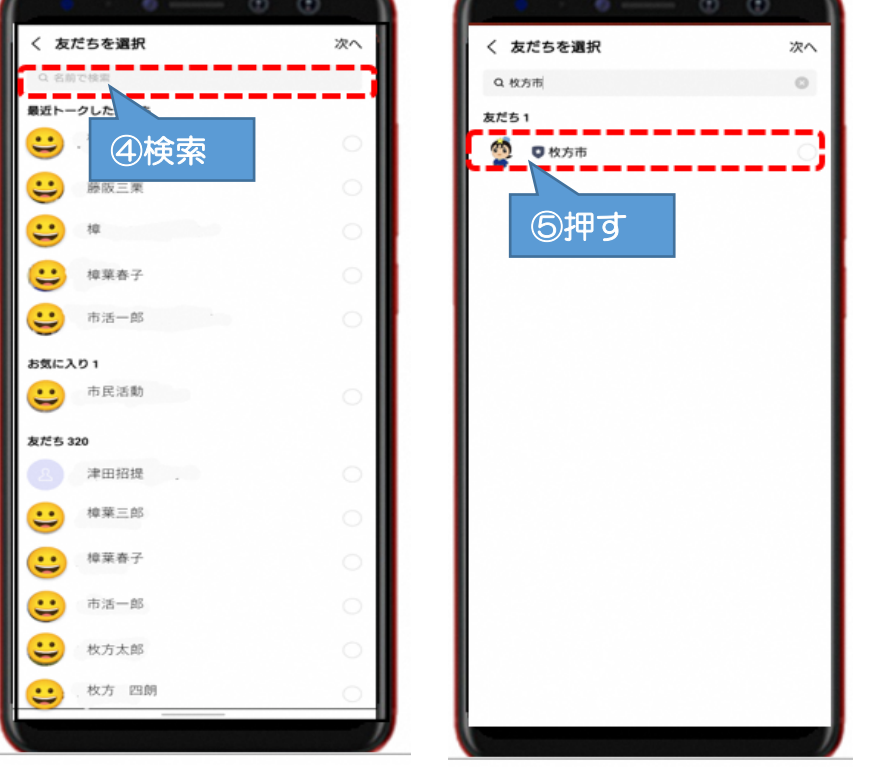

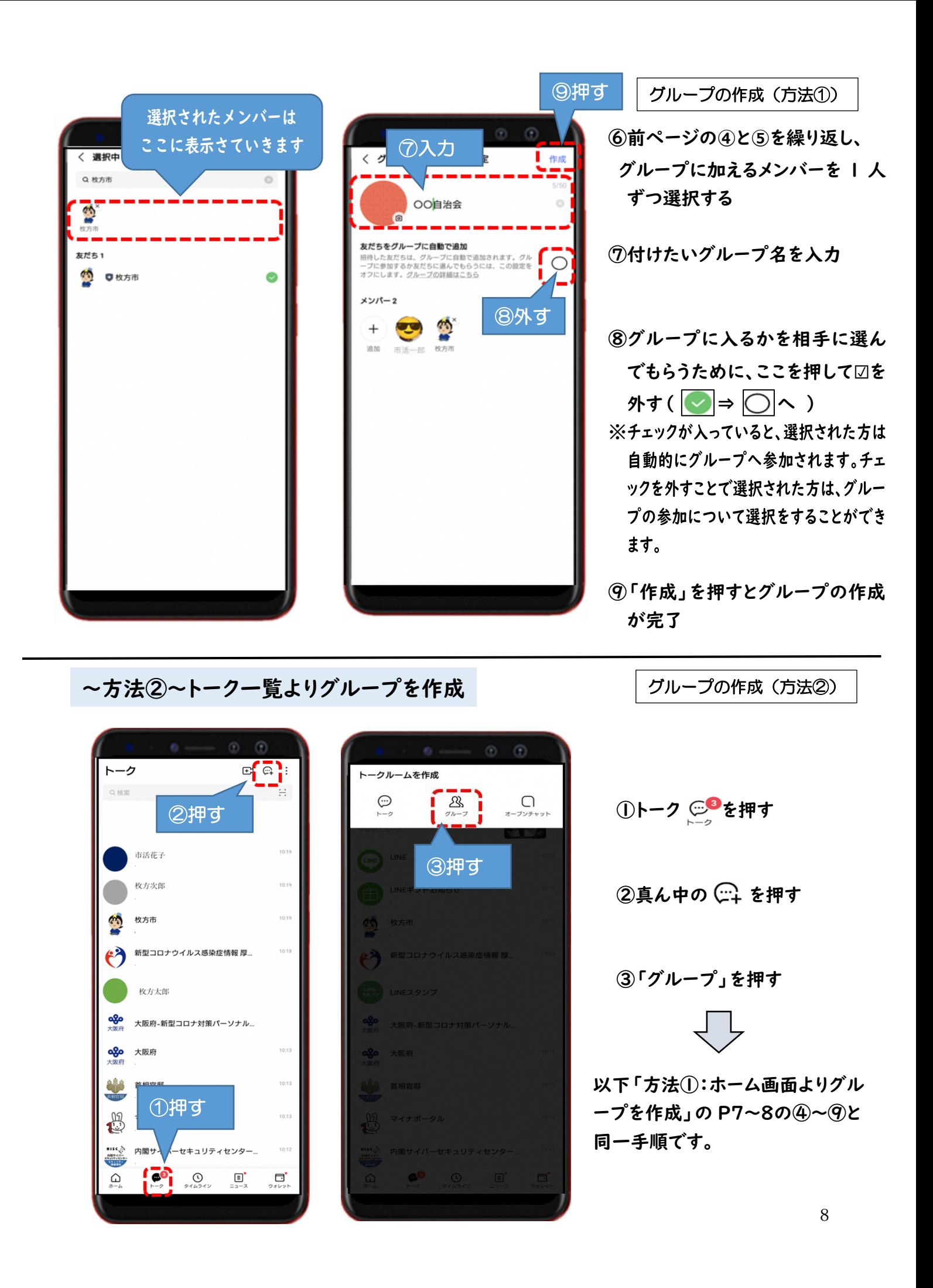

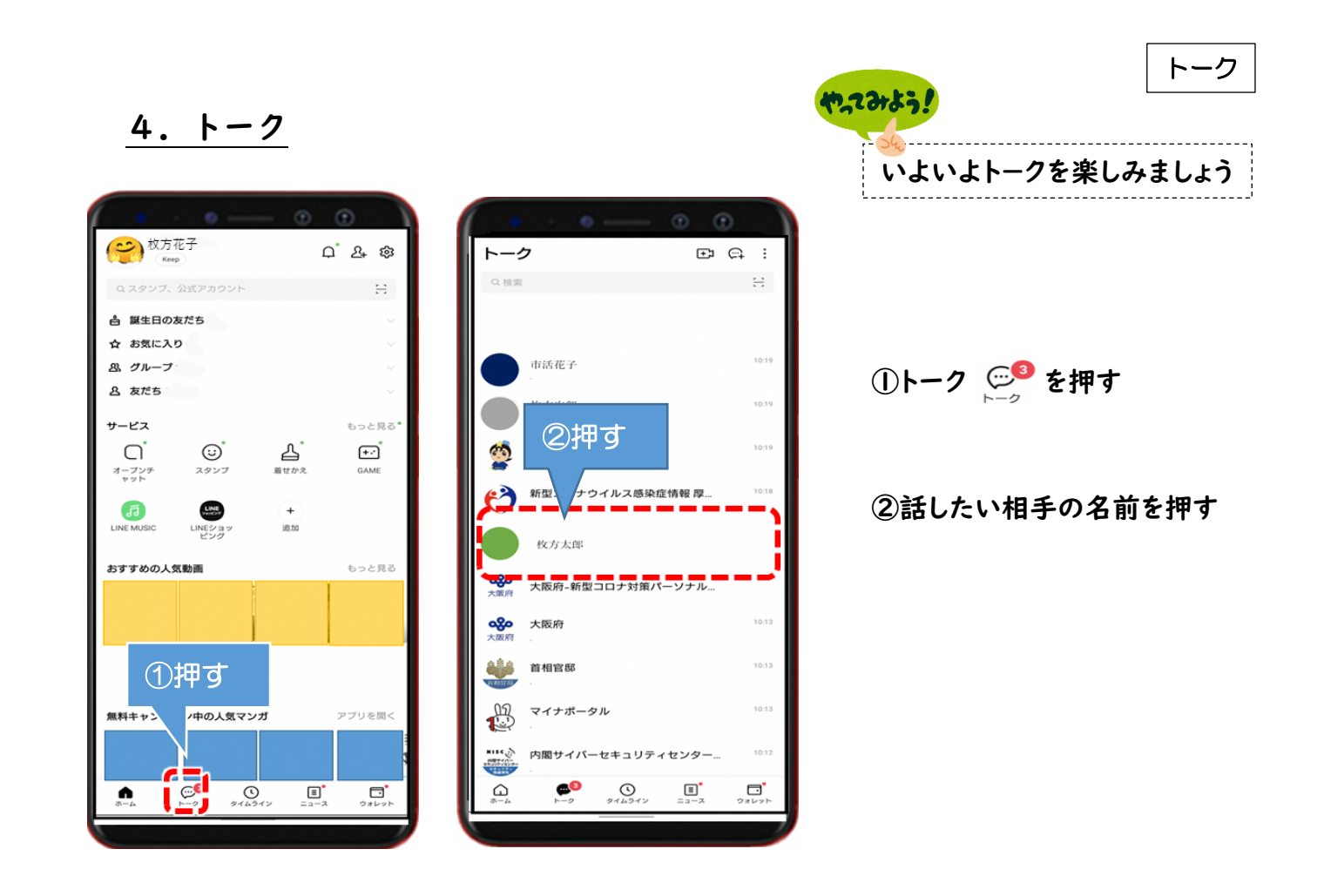

トーク

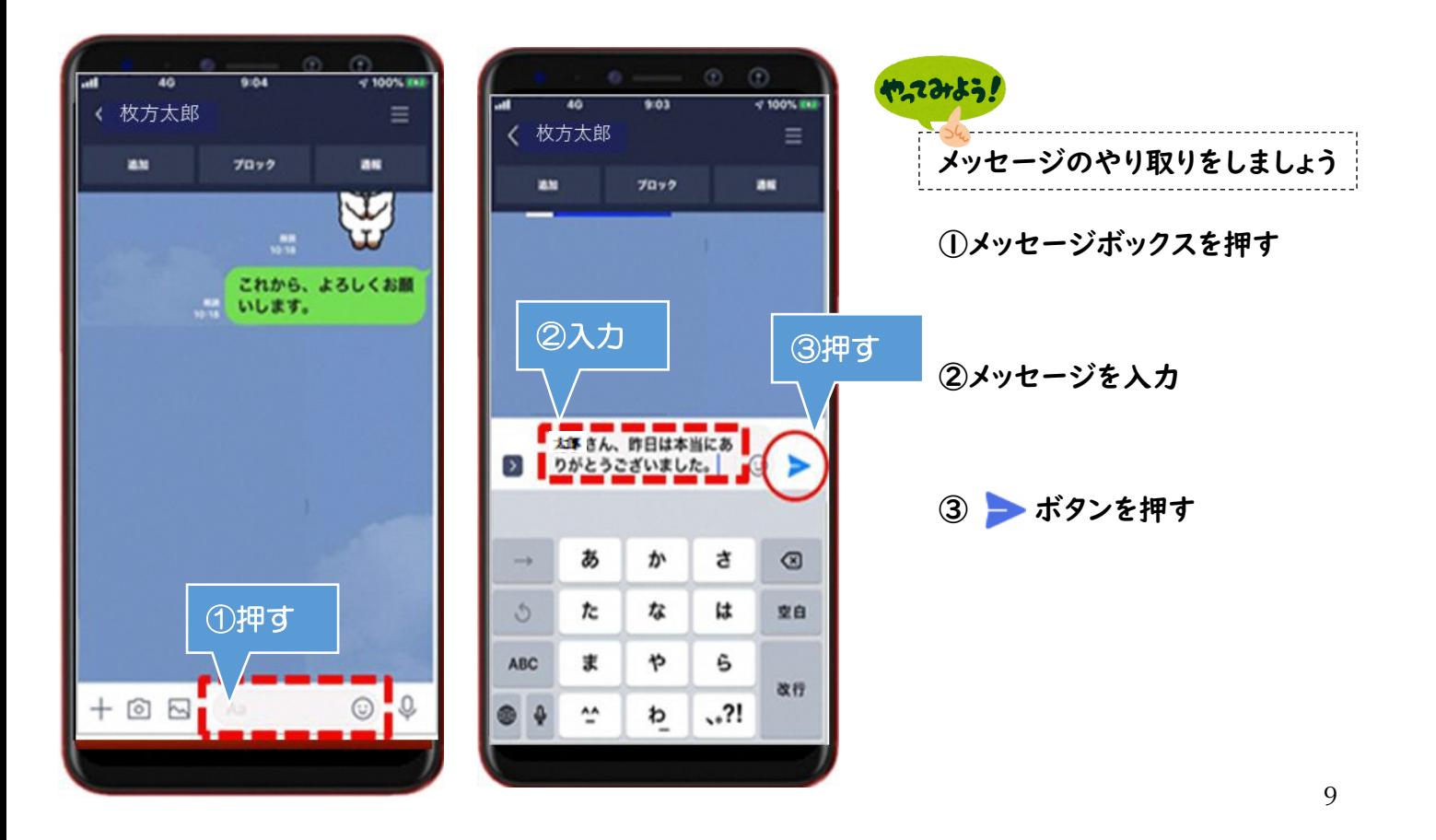

10

**自分のメッセージは画面の右側 相手からのメッセージは画面の左側 に表示されます**

**トーク画面では**

 $ExE$ 

URL の転送

**①LINE を開く**

**②トーク** <del>○●</del> を押す

**③連絡がきたグループを押す**

**5.URL の転送方法**

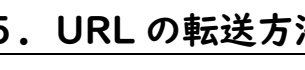

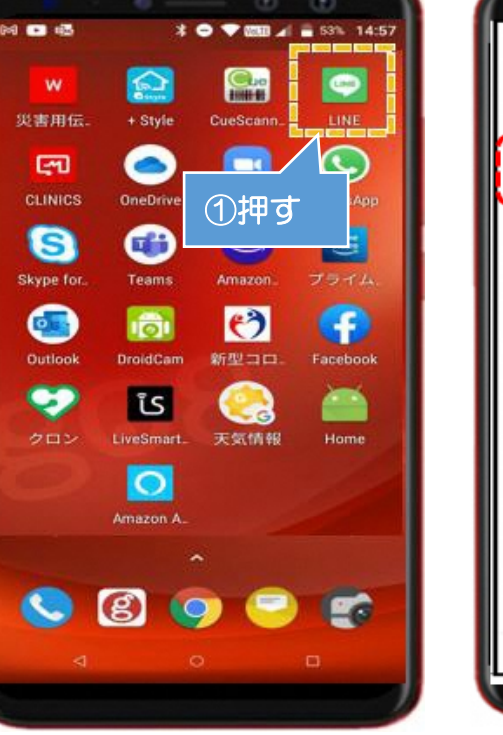

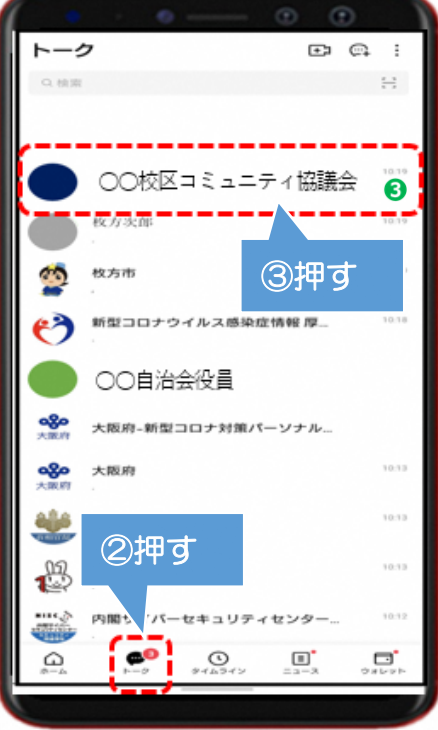

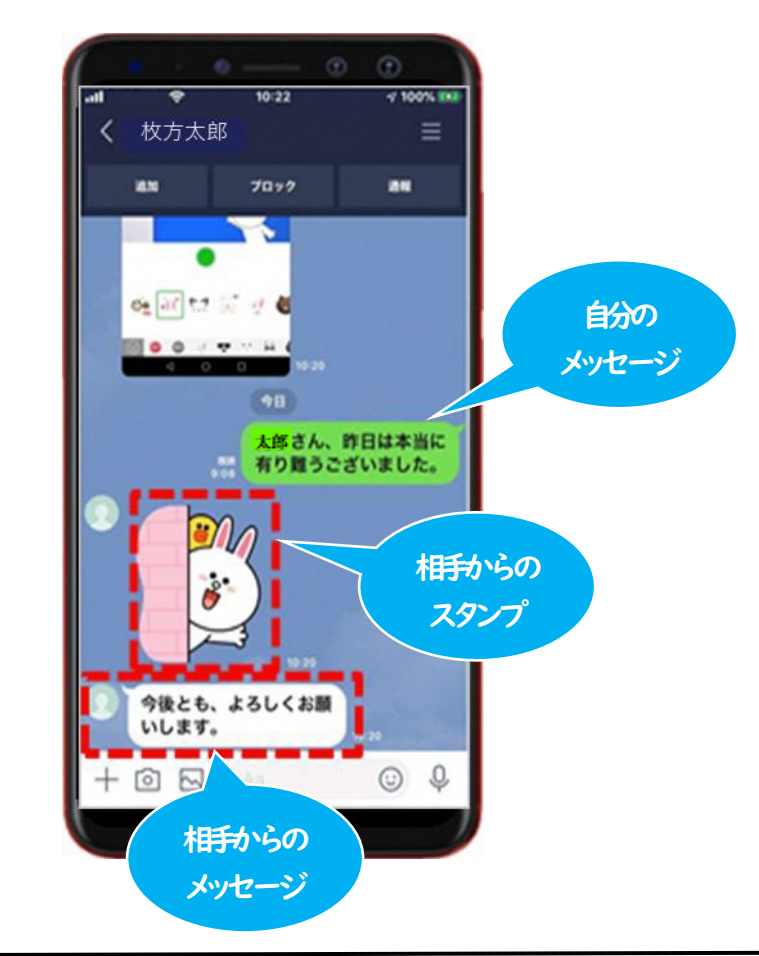

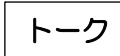

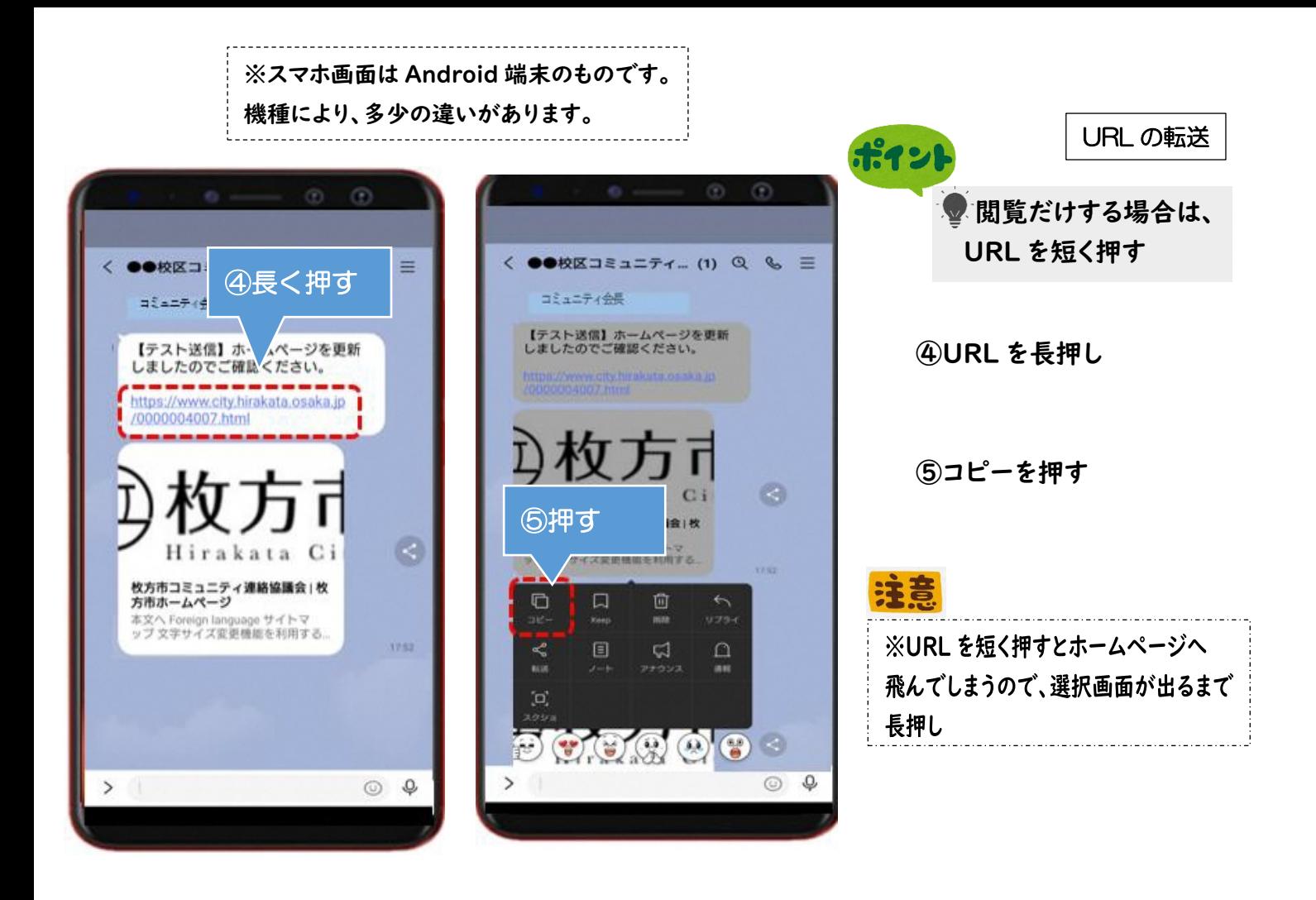

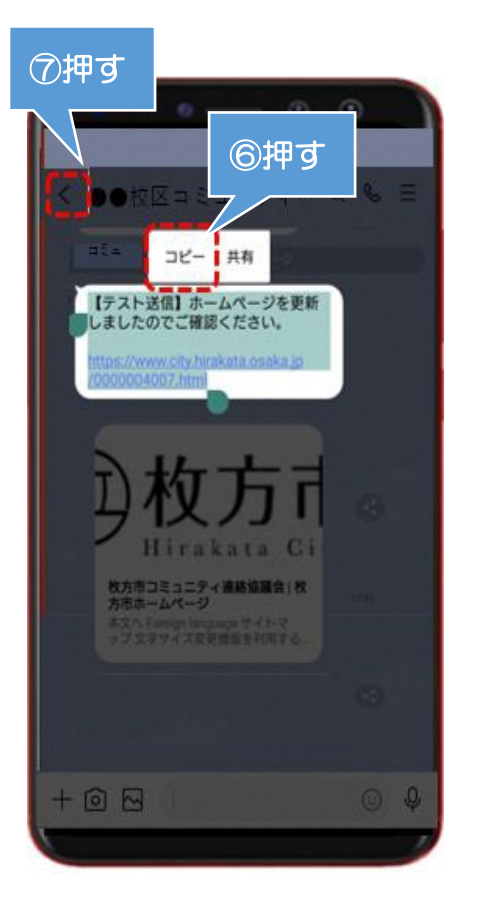

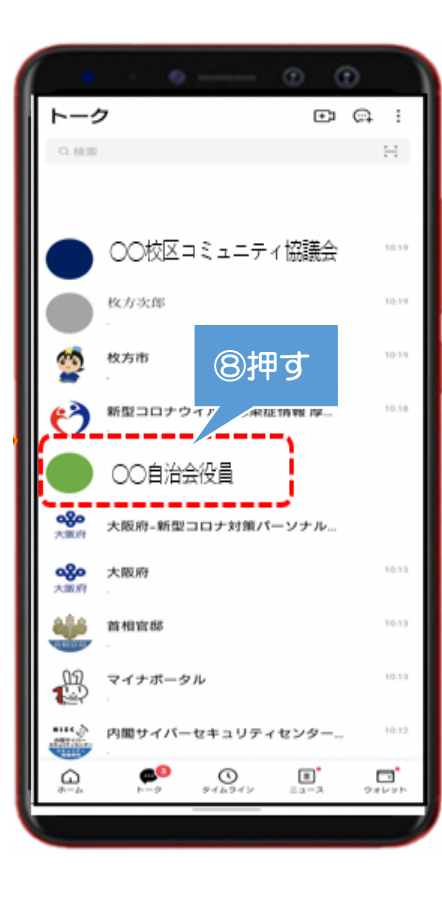

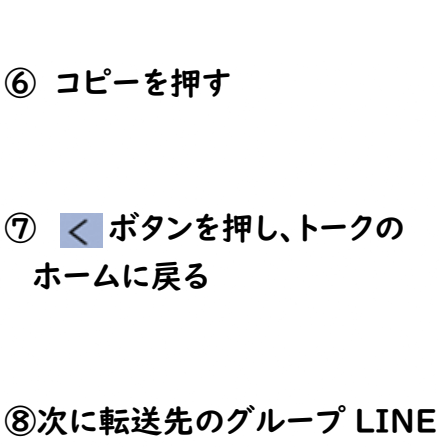

URL の転送

**を開く**

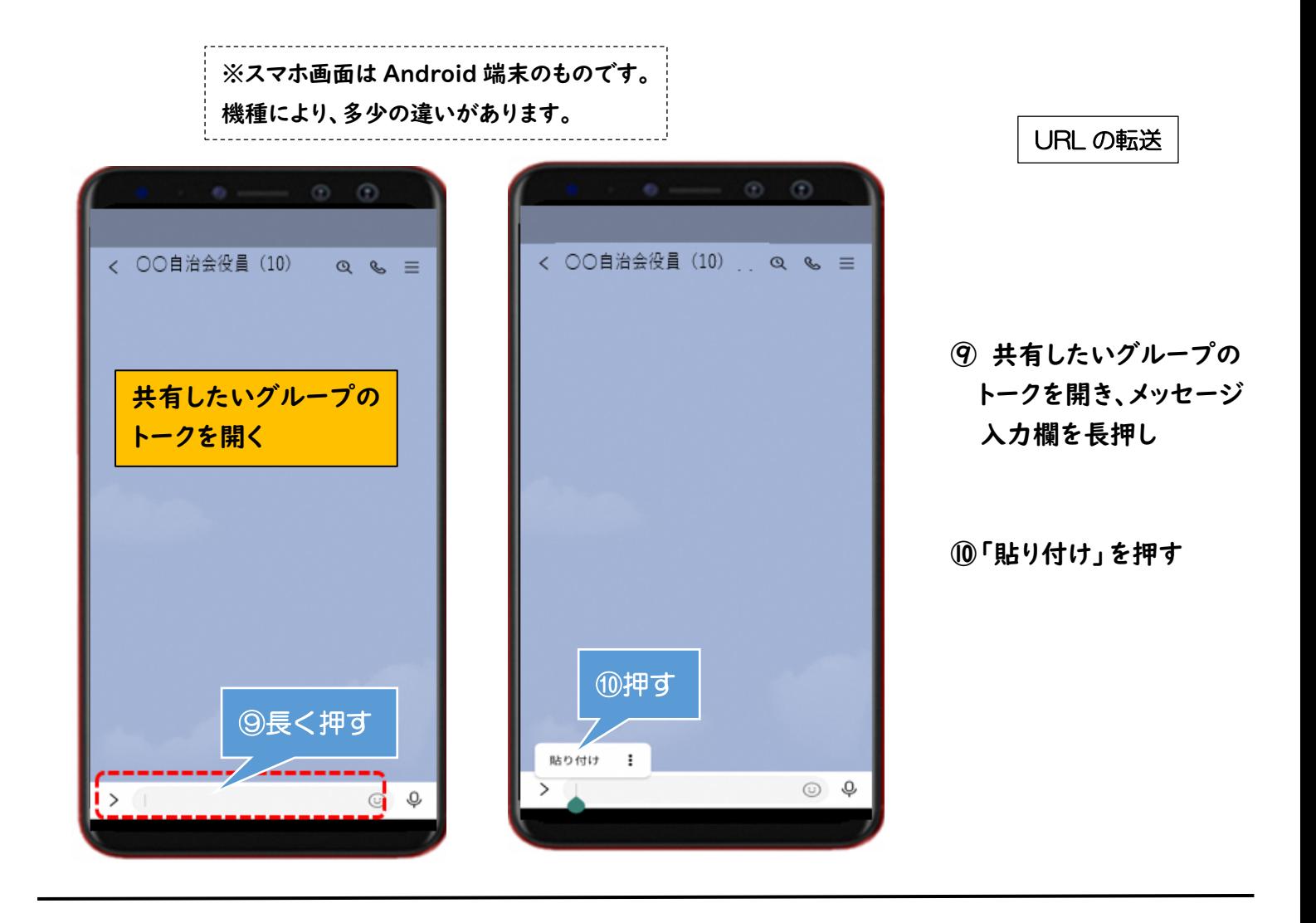

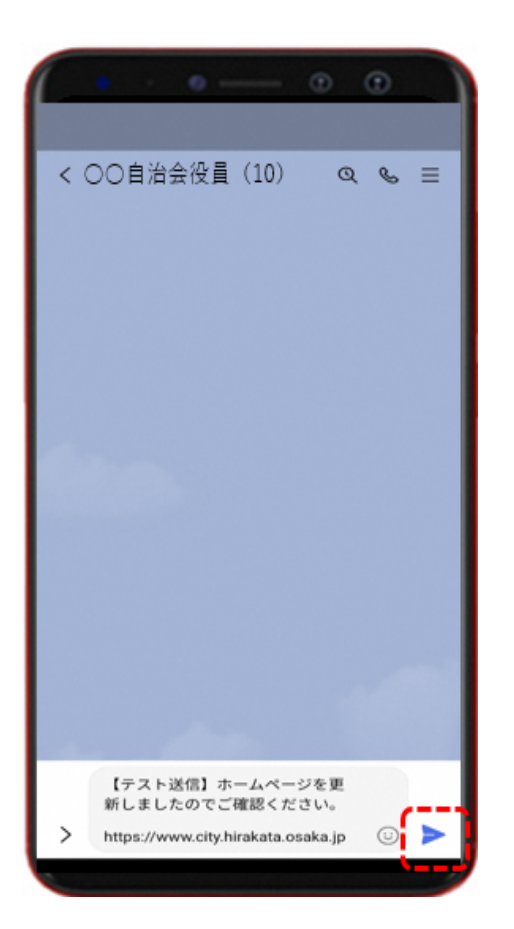

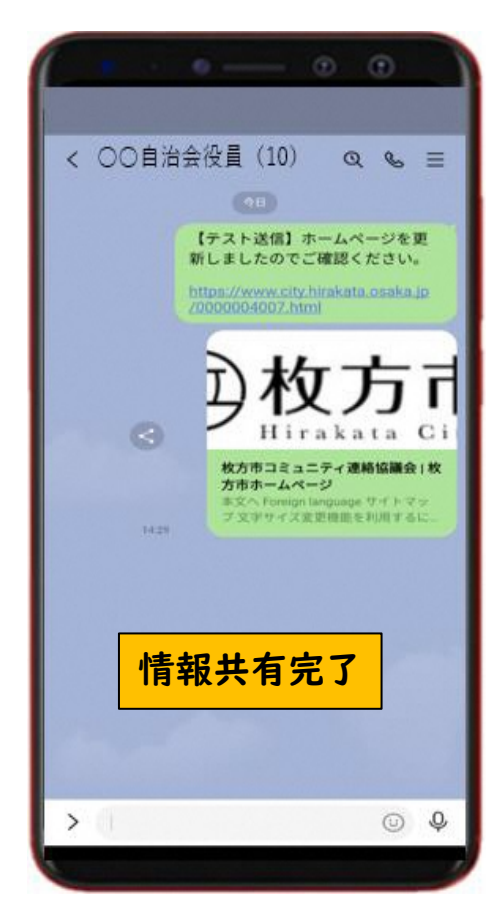

**⑪ 送りたいメッセージか 確認し、OK なら を 押す**

URL の転送

#### **6.LINE を使う際の注意点**

自治会等で LINE グループを活用するときは、事前にグループ内での LINE 活 用のルールを作成して下さい。

- 例)・緊急連絡以外に深夜早朝は LINE を送らない
	- ・発信内容は、原則「報告・連絡」の必要最小限に抑える
	- ・基本的に返信やスタンプは送らない
	- ・個人情報や他人を揶揄する表現、不正確な情報は発信しない

# **///.個人情報の取扱いについて**

**地域における情報共有に LINE を使う際は以下の点に留意して活用して下さい。**

- ・LINE では会員名簿や連絡網などの個人情報は原則取り扱わない。
- ・写真を送る際は、他者の住まいや今いる場所等の個人情報が分かるようなも のは送らない。
- ・差別的な発信や人権侵害となる発信、不正確な情報を送信しない。

#### **<参考>その他の機能**

**オープンチャット**

LINE の友だちになっていなくてもグループ LINE のようにトークをしたり情 報共有ができる LINE の中のサービスです。

特徴としては、普段使っている個人のアカウントを使用せず、友達追加不要で 別のアカウントを作成し、参加できるため、プライバシーを保てる等のメリット があります。

一方で、自ら退会した場合、他のメンバーに通知や表示はされないため、退会 に気付かれにくい点や、特定の相手と個別に連絡を取ることが難しい等デメリ ットがあります。

#### **LINE 公式アカウント**

個人のアカウントを使用せず団体としてのアカウントを所有、複数人で管理 や運用し、一方向に情報を届けられるサービスです。

特徴としては、LINE 公式アカウントを登録している相手に対して一方的に情 報を送る機能であり、複数人の管理者で、運用が行える等のメリットがあります。

一方で、双方向のやりとりが難しい点や友達追加を拒否できない為、コミュニ ティ内や自治会員だけに公開を限定することができない場合がある等のデメリ ットが考えられます。

※詳しくは LINE 公式サイト「LINE みんなの使い方ガイド」、「LINE for Business」等をご覧ください。

# **7.引用文献&参考文献**

#### 標準教材・動画 - デジタル活用支援

<https://www.digi-katsu.go.jp/teaching-materials-and-videos> ○アプリのインストール方法 [教材(パワーポイント形式)] ○SNS(ソーシャル・ネットワーキング・サービス)・コミュニケーションアプリ の利用方法 [教材(パワーポイント形式)]

# LINE|いつもあなたのそばに。

https://line.me/ja/

# LINE みんなの使い方ガイド

https://guide.line.me/ja/

## LINE とつながる唯一のビジネスチャット - LINE WORKS

https://line.worksmobile.com/jp/

# LINE for Business(※LINE 公式アカウントについて)

https://www.linebiz.com/jp/service/line-official-account/

### オープンチャットを利用する|LINE みんなの使い方ガイド

https://guide.line.me/ja/services/openchat.html